Как получить услугу онлайн-консультации специалиста?

1. Зайти на сайт МЦ Ситидок https://kzn.citidoc.ru/

2. Зайти в Личный кабинет – иконка ЗАПИСАТЬСЯ в верхней части сайта<https://lk-kzn.citidoc.ru/>

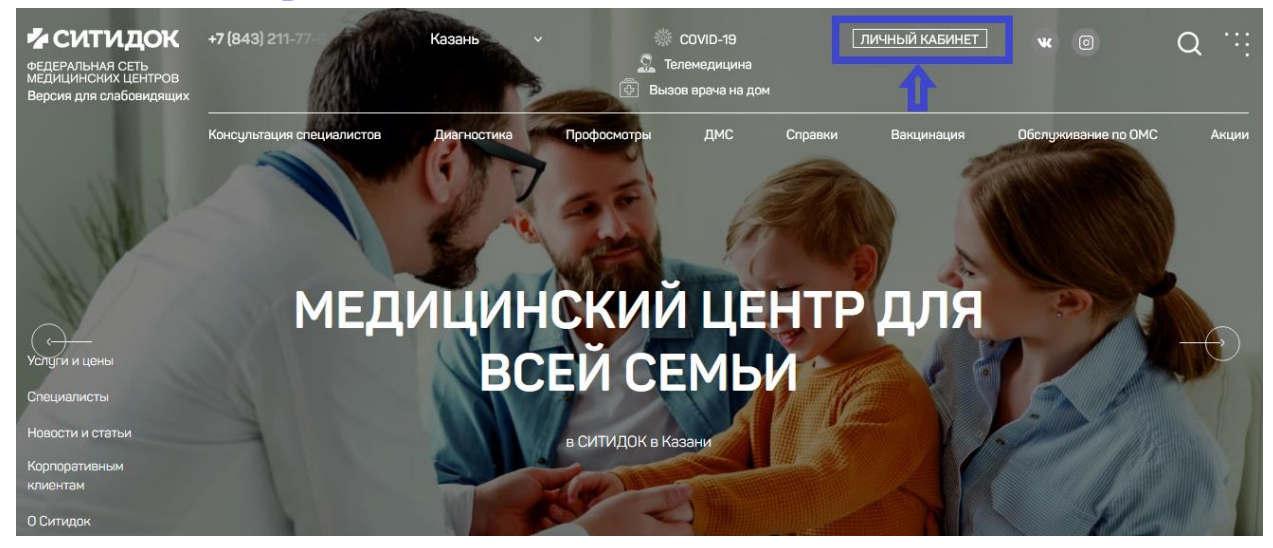

3. Зарегистрироваться в Личном кабинете:

Нажимаем кнопку «ВОЙТИ»

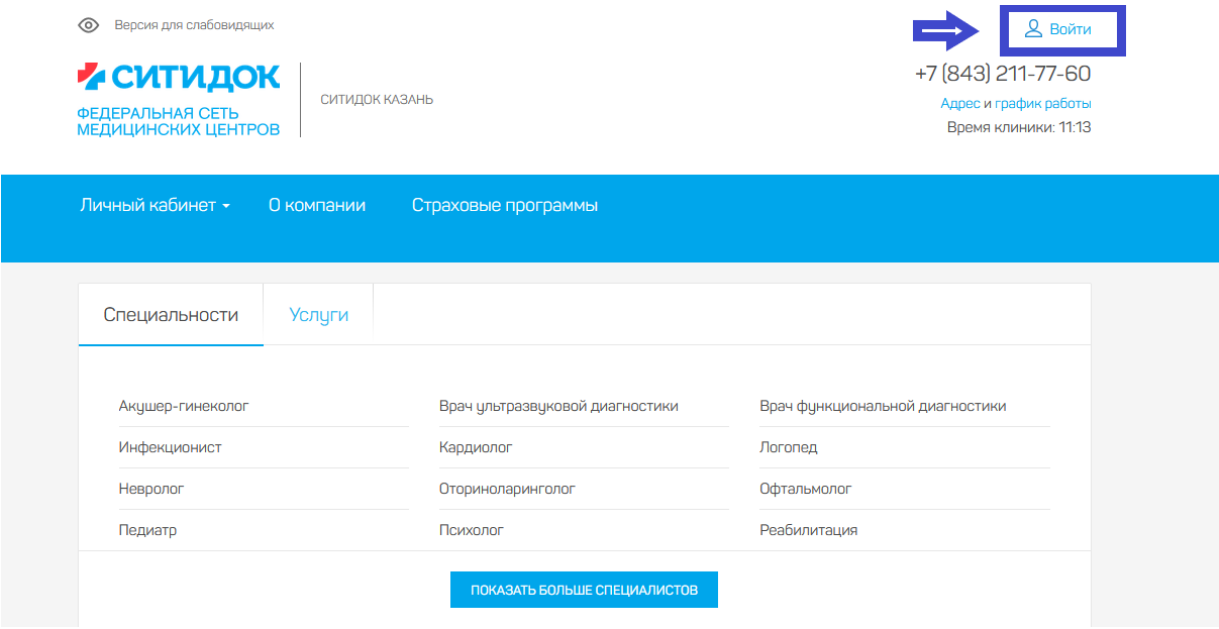

Если вы ранее не проходили регистрацию, то нужно будет нажать на кнопку «Зарегистрироваться», если ранее вы уже

регистрировались, то в поле «Логин» и «Пароль» введите ваши данные и нажмите кнопку «ВОЙТИ».

Авторизация

Авторизация

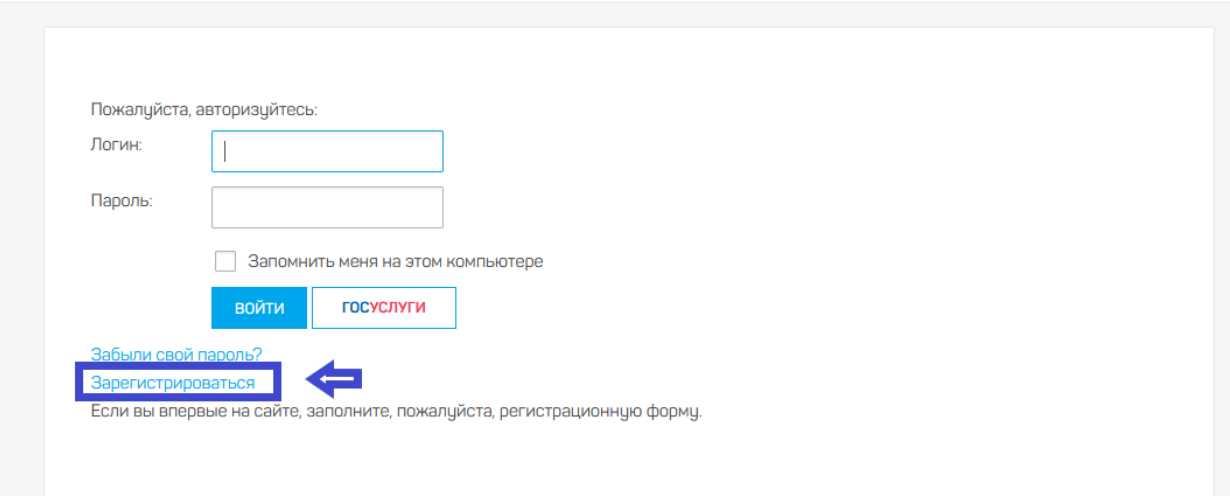

4. В Личном кабинете заходите во вкладку «Услуги» - все «Все услуги» и далее выберете «on-line консультация специалистов» и далее выберете нужную вам услугу.

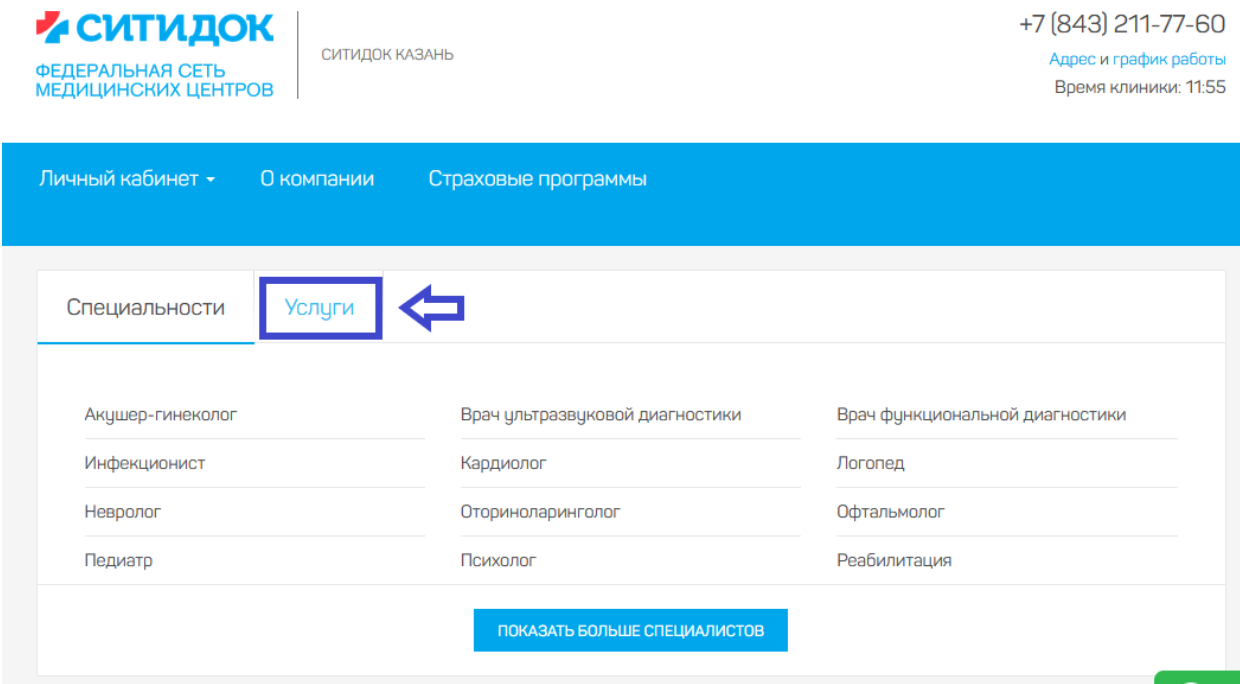

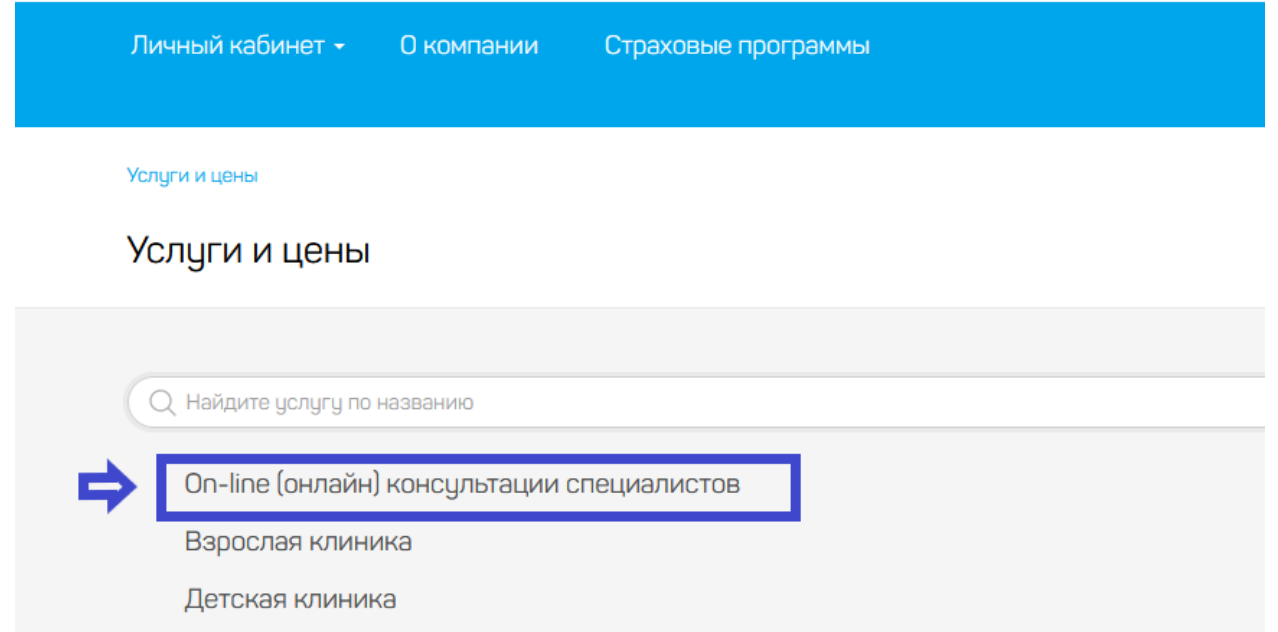

5. Выбираете услугу нажимаете на кнопку «Записаться» открывается актуальное расписание - выбираете нужное время. Обратите внимание на вкладку «Услуга», чтобы она совпадала с той услугой, которую вы выбрали.

Услуги и цены

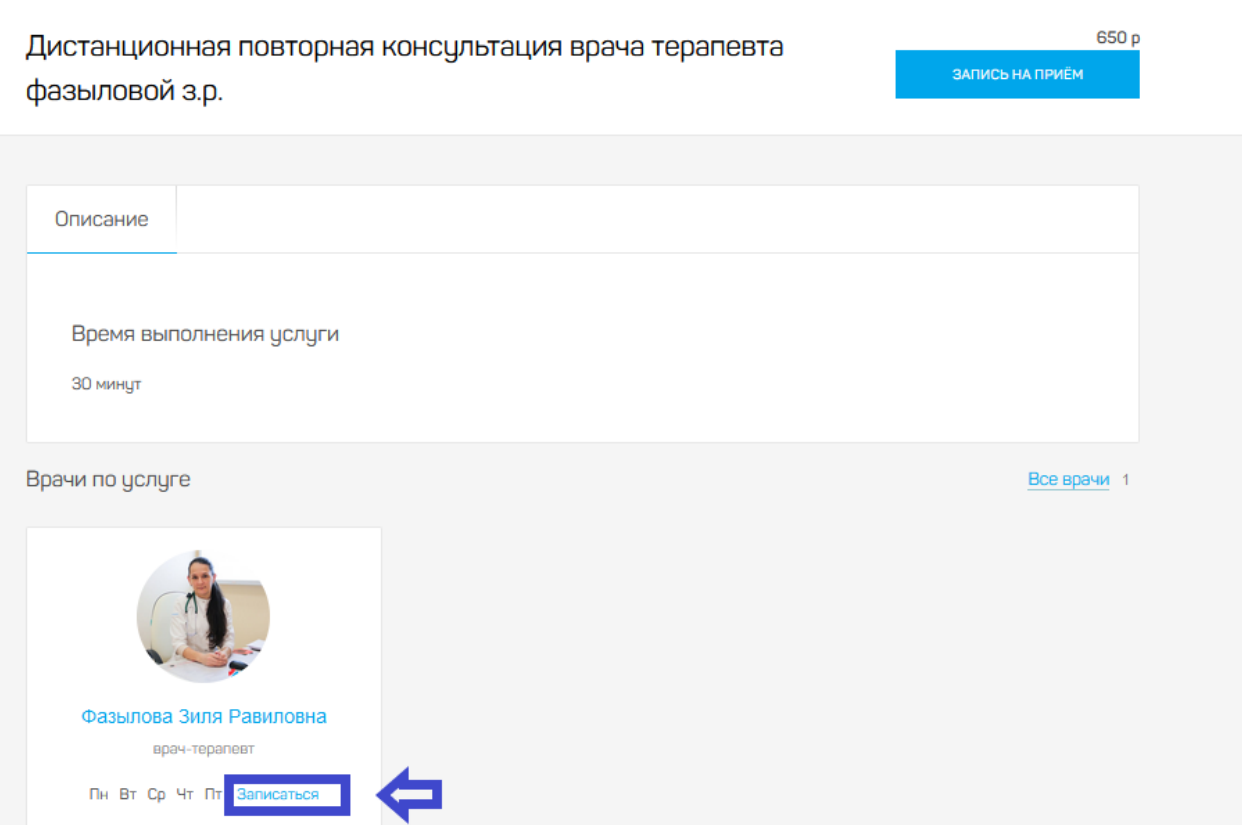

## Запись на прием

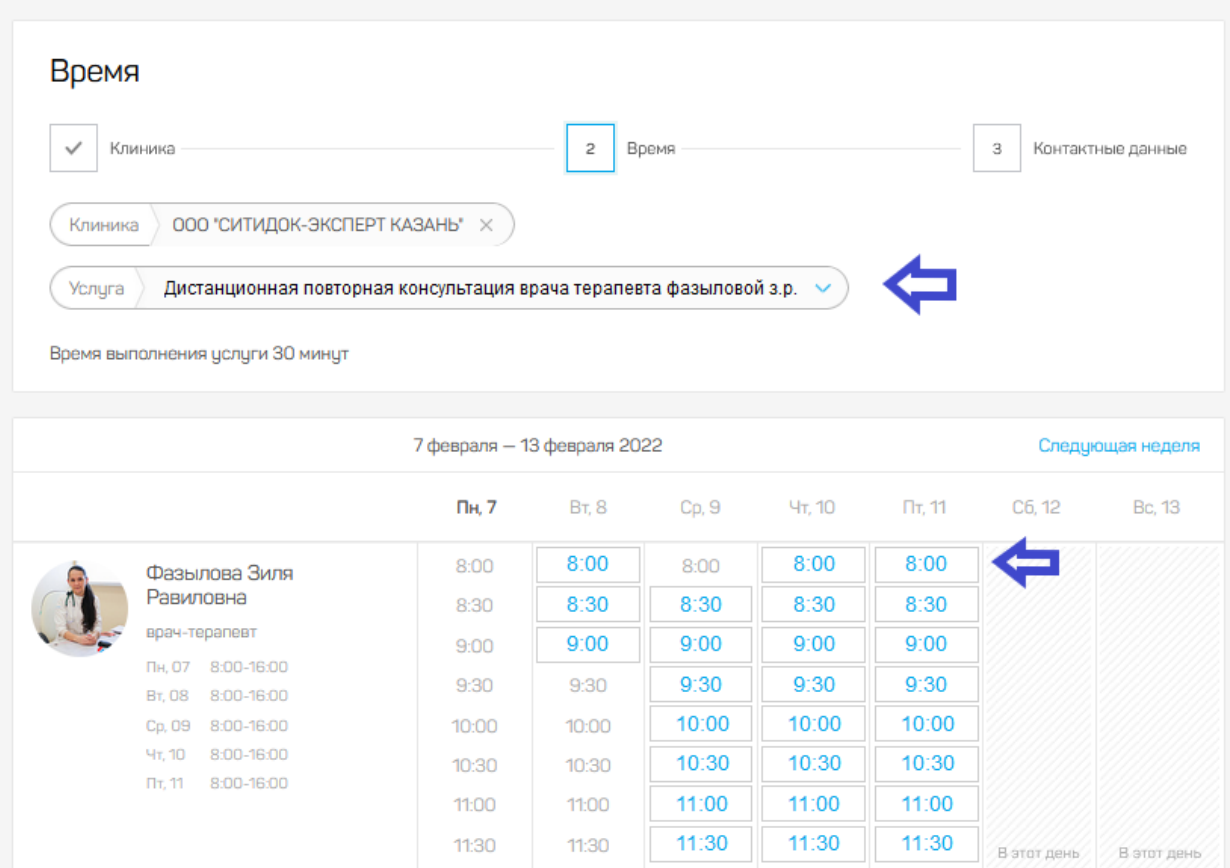

## 6. Проверьте правильность данных и далее нажмите на кнопку «Записаться»

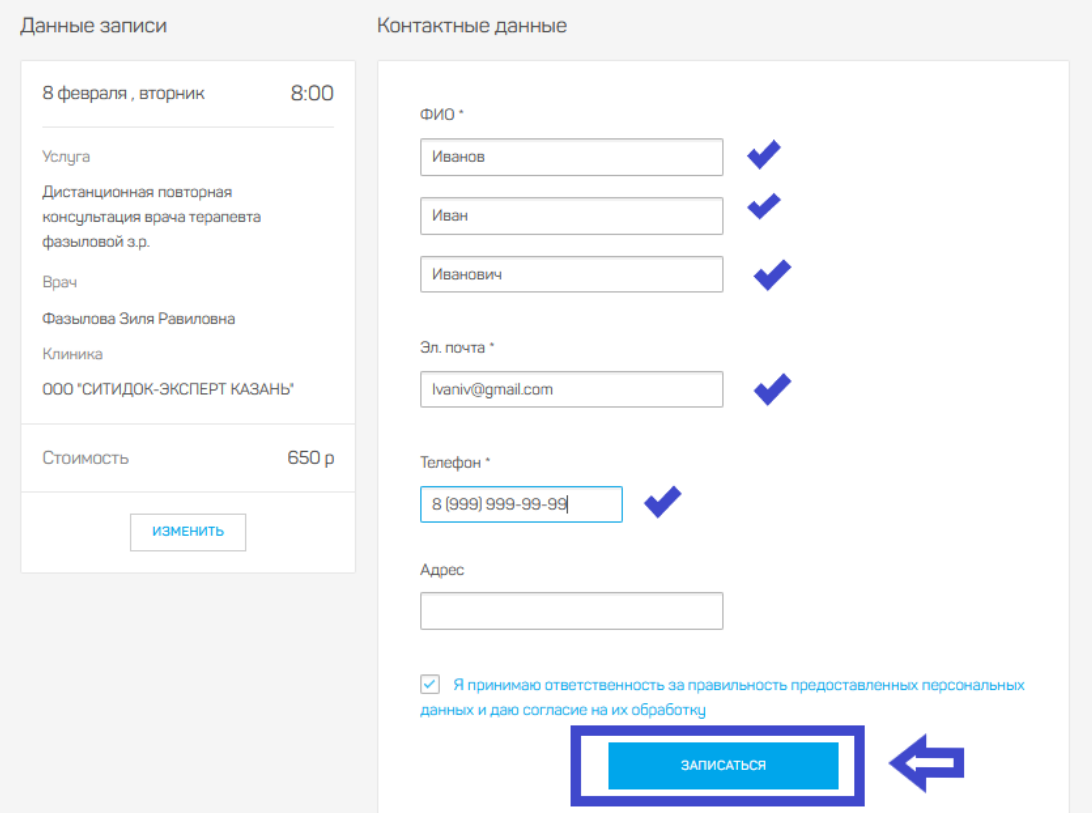

7. ОПЛАТА онлайн - консультации осуществляется на сайте, нажмите «Оплатить Талон» (без подтвержденной оплаты консультация будет технически невозможна!)

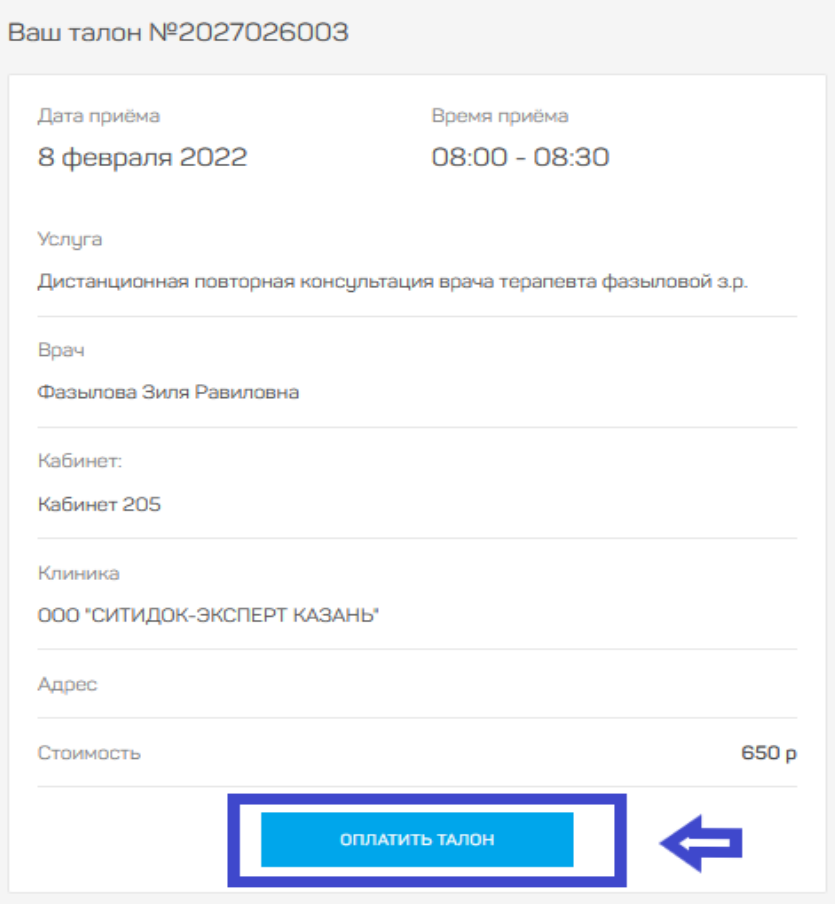

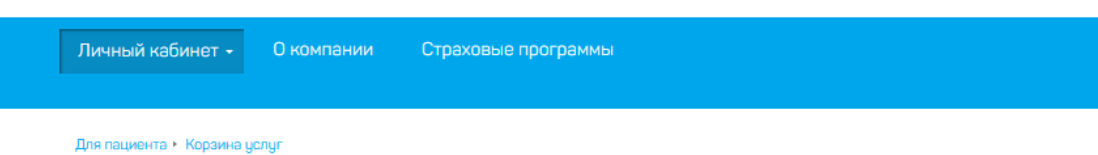

## Моя корзина

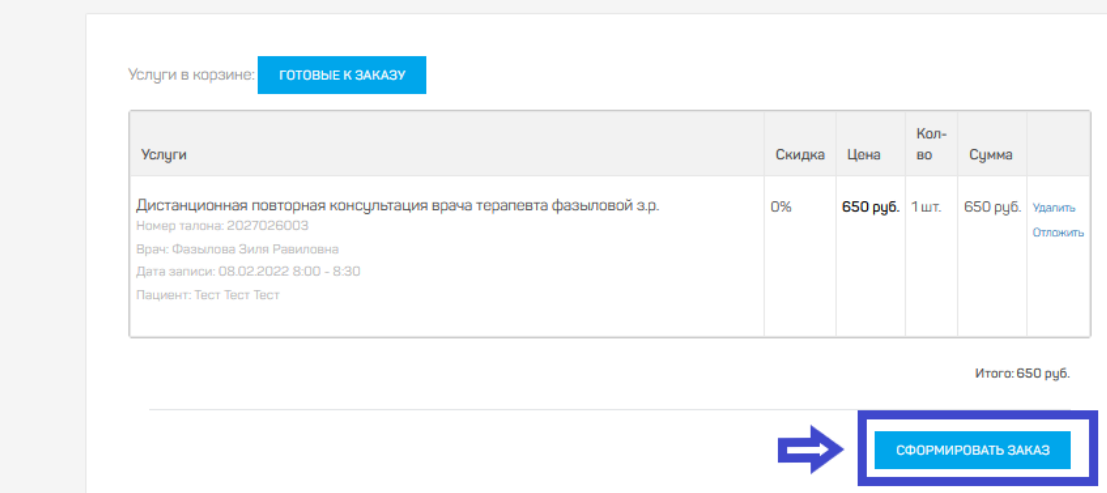

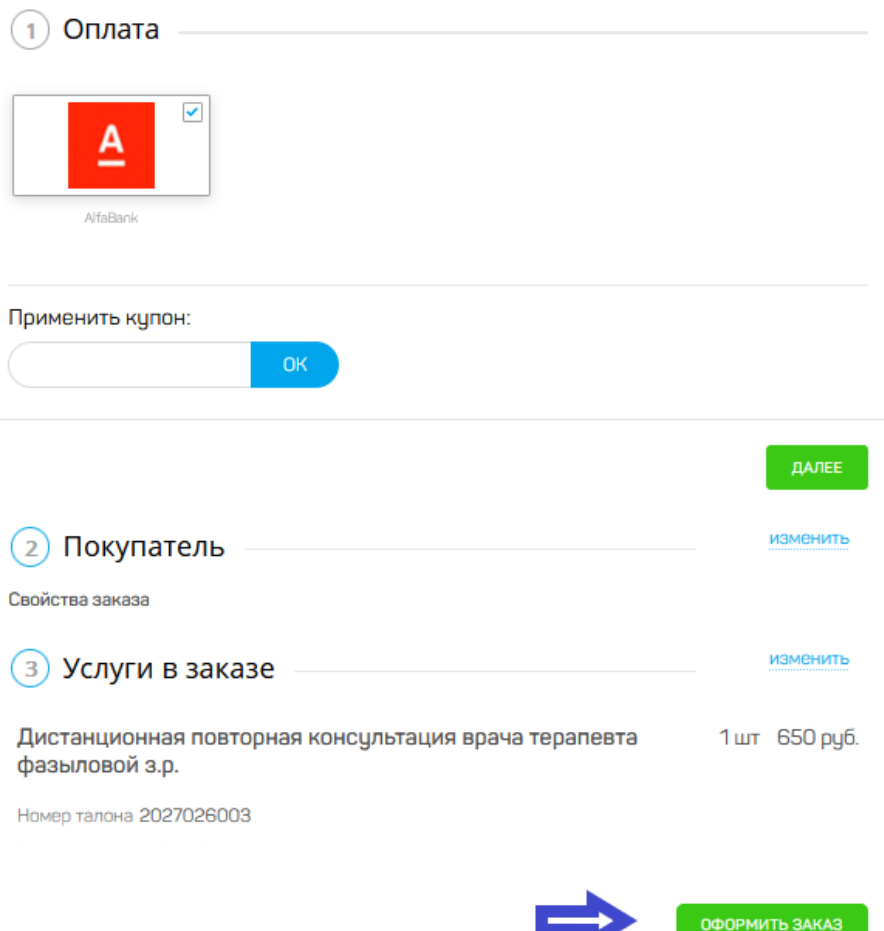

8. Далее попадаете во вкладку для введения данных об оплате (номер карты).

9. Далее зайдите во вкладке «Личный кабинет» - «Видеоконсультация врача», там будет ваш талон на консультацию. При нажатии иконки «Вход в комнату» откроется окно Видеоконсультации, где вы сможете проконсультироваться врачом.

Будьте здоровы!

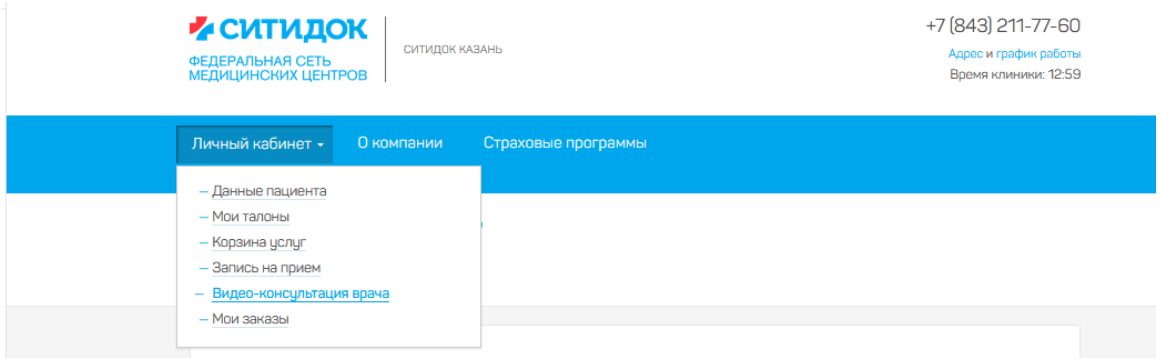